# 【解き方】EXCEL 上級

【Excel 上級】サンプル問題 解答方法

東京成徳大学

基礎・教養教育センター

# サンプル問題

## <問題>

- 1.Excel を使って次ページの表を作成しなさい。 色付きセルの背景色は自由とする。ただし、文字が読める色にすること。 表題は表の中央、見出し(色付きセル)は中央揃え、文字は左揃え(ただし商品名は中央揃え)、数 字は右揃えとし、3 桁ごとにコンマを付けること。色付きのセル内の文字は中央揃えにすること。
- 2. シート名を 売上一覧表 に変更しなさい。
- 3.関数 VLOOKUP を利用して、成徳商店売上一覧表の商品名・社員数の欄を求めなさい。
- 4. 支店名は関数 VLOOKUP を利用し、"支店"の文字を関数または演算子を使用して結合しなさい。 (例 北海道支店)
- 5.以下を参考にして、1人当売上高、利益額、奨励金、経費補助金を求めなさい。
	- ⚫ 1人当売上高=売上高(千)×1,000÷社員数(十位未満四捨五入)
		- ⚫ 利益額=売上高(千)×1,000-原価×売上数 ただし、原価は関数 VLOOKUP を利用
	- ⚫ 奨励金・・・売上数が 700 以上のときは売上高(千)×1,000×3%、

それ以外は売上高(千)×1,000×2%

- ⚫ 経費補助金=1人当売上高×乗率(整数未満切り上げ) ただし、乗率は関数 VLOOKUP を利用
- 6.売上数が 900 万未満で利益額が 35 万以上に"良好"の評価をしなさい。
- 7.合計を求めなさい。
- 8."成徳商店売上一覧表"と同じ表形式で、商品名がB商品以外で奨励金が 3 万以上を抽出しなさい。 抽出結果を表題"成徳商店 売上一覧表 (B商品以外・奨励金3万円以上)"の下に貼り付け、奨 励金の昇順に並べ替えなさい。
- 9. セル V17, セル W17 に適切な文字列等を入力した後、データベース関数を利用してセル 02 の値を求 めなさい。
- 10. セル V20, セル W20 に適切な文字列等を入力した後、データベース関数を利用してセル O3 の値を求 めなさい。
- 11. セル W23 に適切な文字列等を入力した後、データベース関数を利用してセル O4 の値を求めなさい。
- 12. データベース関数を利用して支店別集計表の空欄を求めなさい。
- 13. 奨励金と経費補助金を支店別の積み上げ縦棒グラフにしなさい。 タイトルは"支店別の比較"とし、凡例は"奨励金"、"経費補助金"とする。
- 14. 保存ファイル名は Excel 上級-学籍番号.xlsx としなさい。

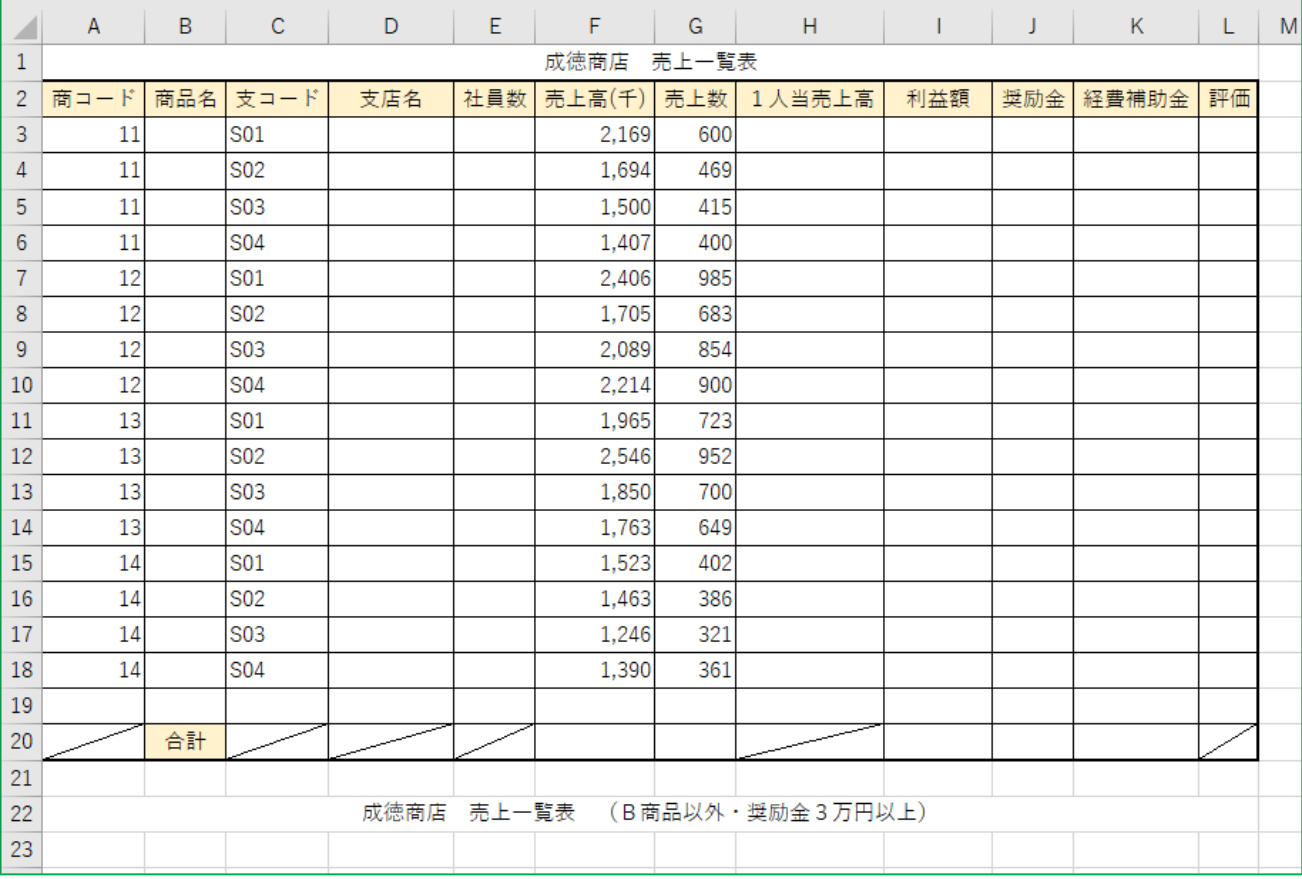

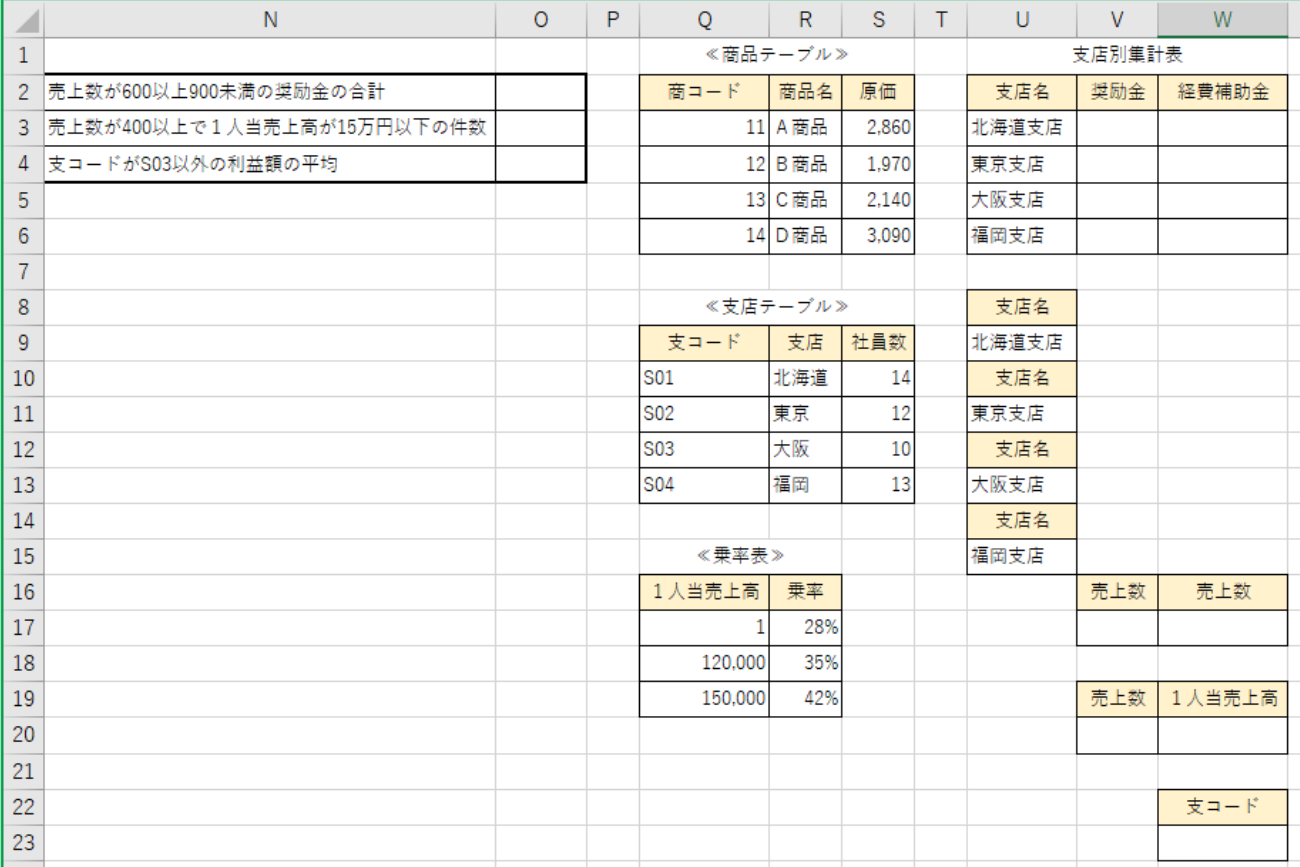

# Excel 上級 解答方法(試験時間:30 分)

# データの入力

Ē

- 1.Excel を使って次ページの表を作成しなさい。 色付きセルの背景色は自由とする。ただし、文字が読める色にすること。 表題は表の中央、見出し(色付きセル)は中央揃え、文字は左揃え(ただし商品名は中央揃え)、 数字は右揃えとし、3 桁ごとにコンマを付けること。色付きのセル内の文字は中央揃えにするこ と。
- (1) A1~L1 セルの表題(成徳商店 売上一覧表)は「セルを結合して中央揃え」にします。 同様に、A22~L22 セル、Q1~S1 セル、Q8~S8 セル、Q15~R15 セル、U1~W1 セルに関しても「セ ルを結合して中央揃え」にします。
- (2) A2 セルから L2 セルの表の見出し(商コード、商品名、・・・、評価)など、色付きのセルは、セ ル内で中央揃えにします。
- ※ 罫線の設定などの詳細については、Excel 初級・中級の解答方法をご覧ください。

## シート名の変更

#### 2. シート名を 売上一覧表 に変更しなさい。

- (1) シート名をダブルクリック(またはシート名を右クリックして[名前の変更]を選択)します。
- (2) シート名が変更可能な状態になるので、 売上一覧表 と入力して[Enter]キーを押します。

## 計算式・関数の入力

- 3.関数 VLOOKUP を利用して、成徳商店売上一覧表の商品名・社員数の欄を求めなさい。
- (1) 「商品名」を求めるために、B3 セルに =VLOOKUP(A3, \$Q\$3:\$S\$6, 2, 0) を入力します。
- (2) B3 セルを B4~B18 セルにコピーします。
- (3) 「社員数」を求めるために、D3 セルに =VLOOKUP(C3, \$Q\$10:\$S\$13, 3, 0) を入力します。
- (4) D3 セルを D4~D18 セルにコピーします。
- 4.支店名は関数 VLOOKUP を利用し、"支店"の文字を関数または演算子を使用して結合しなさい。 (例 北海道支店)
- (1) 「支店名」を求めるために、D3 セルに =VLOOKUP(C3, \$Q\$10:\$S\$13, 2, 0)&"支店" を入力しま す。
- (2) D3 セルを D4~D18 セルにコピーします。
- 5.以下を参考にして、1人当売上高、利益額、奨励金、経費補助金を求めなさい。
- ⚫ 1人当売上高=売上高(千)×1,000÷社員数(十位未満四捨五入)
- ⚫ 利益額=売上高(千)×1,000-原価×売上数 ただし、原価は関数 VLOOKUP を利用
- ⚫ 奨励金・・・売上数が 700 以上のときは売上高(千)×1,000×3%、

それ以外は売上高(千)×1,000×2%

- ⚫ 経費補助金=1人当売上高×乗率(整数未満切り上げ) ただし、乗率は関数 VLOOKUP を利用
- (1) 「1人当売上高」を求めるために、H3 セルに =ROUND(F3\*1000/E3, -1) を入力します。
- (2) H3 セルを H4~H18 セルにコピーします。
- (3) 「利益額」を求めるために、I3 セルに =F3\*1000 VLOOKUP(A3, \$Q\$3:\$S\$6, 3, 0)\*G3 を入力 します。
- (4) I3 セルを I4~I18 セルにコピーします。
- (5) 「奨励金」を求めるために、J3 セルに =IF(G3>=700, F3\*1000\*3%, F3\*1000\*2%) を入力します。
- (6) J3 セルを J4~J18 セルにコピーします。
- (7) 「経費補助金」を求めるために、K3 セルに =ROUNDUP(H3\*VLOOKUP(H3, \$Q\$17:\$R\$19, 2, 1), 0) を入力します。
- (8) K3 セルを K4~K18 セルにコピーします。
- (9) H3~K18 セルを選択して[桁区切りスタイル]ボタンをクリックします。

6.売上数が 900 万未満で利益額が 35 万以上に"良好"の評価をしなさい。

- (1) 「評価」を求めるために、L3 セルに =IF(AND(G3<900, I3>=350000), "良好", "") を入力しま す。
- (2) L3 セルを L4~L18 セルにコピーします。

## 7.合計を求めなさい。

- (1) 「合計」を求めるために、F20 セルに =SUM(F3:F18) を入力します。
- (2) F20 セルを G20 セルと I20~K20 セルにコピーします。

データの抽出とデータの並べ替え

- 8."成徳商店売上一覧表"と同じ表形式で、商品名がB商品以外で奨励金が 3 万以上を抽出しなさ い。抽出結果を表題"成徳商店 売上一覧表 (B商品以外·奨励金3万円以上)"の下に貼り付 け、奨励金の昇順に並べ替えなさい。
- (1) A2~L18 セルを選択状態にします。
- (2) [データ] タブ→ [並べ替えとフィルター] グループの [フィルター] ボタンをクリックします。
- (3) B2 セルの▽をクリックし、「B商品」のチェックを外して[OK]ボタンをクリックします。
- (4) J2 セルの▽をクリックし、「数値フィルター」から「指定の値以上」を選択します。 [以上]と同じ行の入力欄に 30000 を入力して、[OK] ボタンをクリックします。 ⇒ 抽出結果が表示されます。

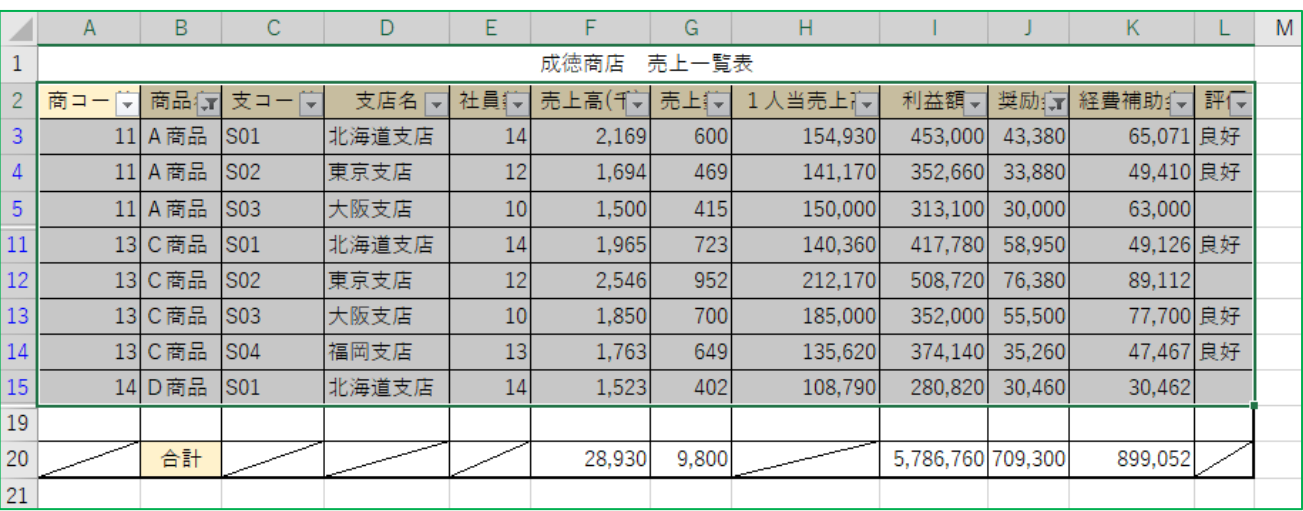

(5) A2~L20 セルを選択してコピーをし、A23 セルに貼り付けをします。

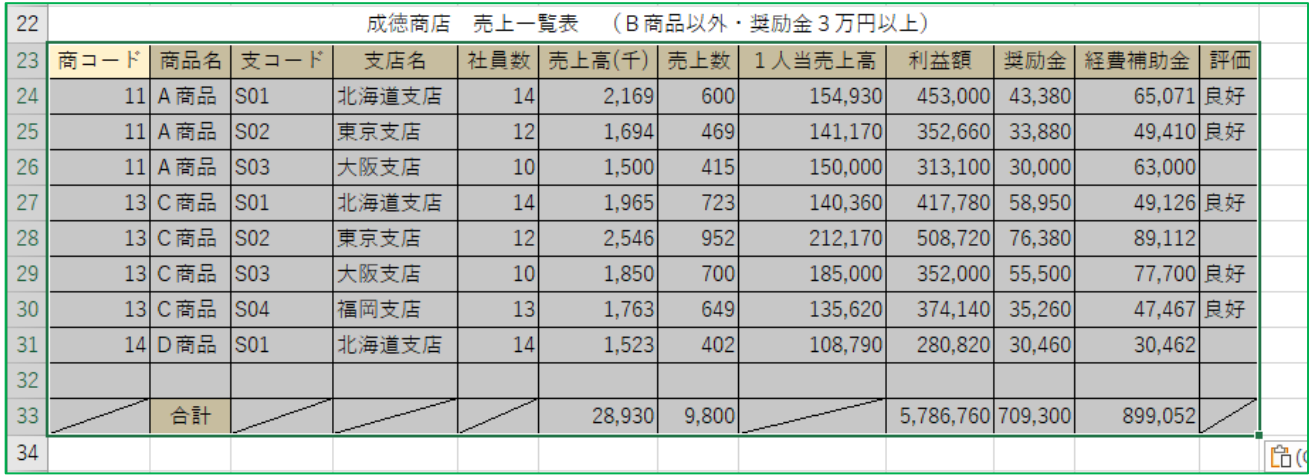

※ F33~G33 セルと I33~K33 セルの「合計」欄には、コピーした表の「合計の値」が入力されています (データを抽出する前の合計の値が入っています)。そのため、データを抽出した後の合計の値を求 め直す必要があります。

- (6) 「合計」を修正するために、F33 セルに =SUM(F24:F31) を入力します。
- (7) F33 セルを G33 セルと I33~K33 セルにコピーします。
- (8) A24~L31 セルを選択状態にします。
- (9) [データ]タブ→[並べ替えとフィルター]グループの[並べ替え]ボタンをクリックします。
- (10) [最優先されるキー]を「奨励金」にして、[順序]を「小さい順」(昇順)に設定して[OK]ボタ ンをクリックします。

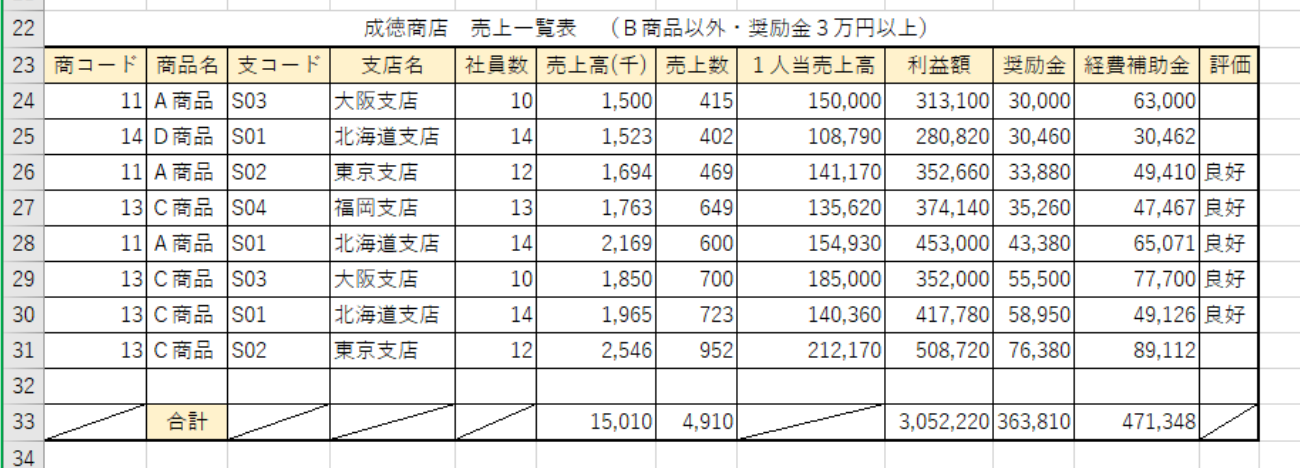

- (11) A2 セルをクリックして、「データ]タブ→「並べ替えとフィルター]グループの「フィルター]ボ タンをクリックし、フィルターを解除します。
	- 9. セル V17, セル W17 に適切な文字列等を入力した後、データベース関数を利用してセル 02 の値を 求めなさい。
	- 10.セル V20, セル W20 に適切な文字列等を入力した後、データベース関数を利用してセル O3 の値を 求めなさい。
	- 11.セル W23 に適切な文字列等を入力した後、データベース関数を利用してセル O4 の値を求めなさ い。
- 12. データベース関数を利用して支店別集計表の空欄を求めなさい。

データベース関数の利用

- (1) V17 セルに >=600 を入力し、W17 セルに <900 を入力します。
- (2) O2 セルに =DSUM(A2:L18, J2, V16:W17) を入力します。
- (3) V20 セルに >=400 を入力し、W20 セルに <=150000 を入力します。
- (4) O3 セルに =DCOUNT(A2:L18, H2, V19:W20) を入力します。
- (5) W23 セルに <>S03 を入力します。
- (6) O4 セルに =DAVERAGE(A2:L18, I2, W22:W23) を入力します。
- (7) V3 セルに =DSUM(\$A\$2:\$L\$18, V\$2, \$U8:\$U9) を入力します。
- (8) V4 セルに =DSUM(\$A\$2:\$L\$18, V\$2, \$U10:\$U11) を入力します。
- (9) V5 セルに =DSUM(\$A\$2:\$L\$18, V\$2, \$U12:\$U13) を入力します。
- (10) V6 セルに =DSUM(\$A\$2:\$L\$18, V\$2, \$U14:\$U15) を入力します。
- (11) V3~V6 セルを W3~W6 セルにコピーします。

グラフの作成

- 13. 奨励金と経費補助金を支店別の積み上げ縦棒グラフにしなさい。 タイトルは"支店別の比較"とし、凡例は"奨励金"、"経費補助金"とする。
- (1) U2~W6 セルを選択状態にします。
- (2) [挿入] タブ→ [グラフ] グループの [縦棒/横棒グラフの挿入] ボタンをクリックします。
- (3) [2-D縦棒]→[積み上げ縦棒]アイコンをクリックします。
- (4) グラフのタイトルを 支店別の比較 に変更します。
- ※ グラフが表と重なった場合には、表と重ならない位置にグラフを移動します。
- ※ サイズを変更しても構いません。

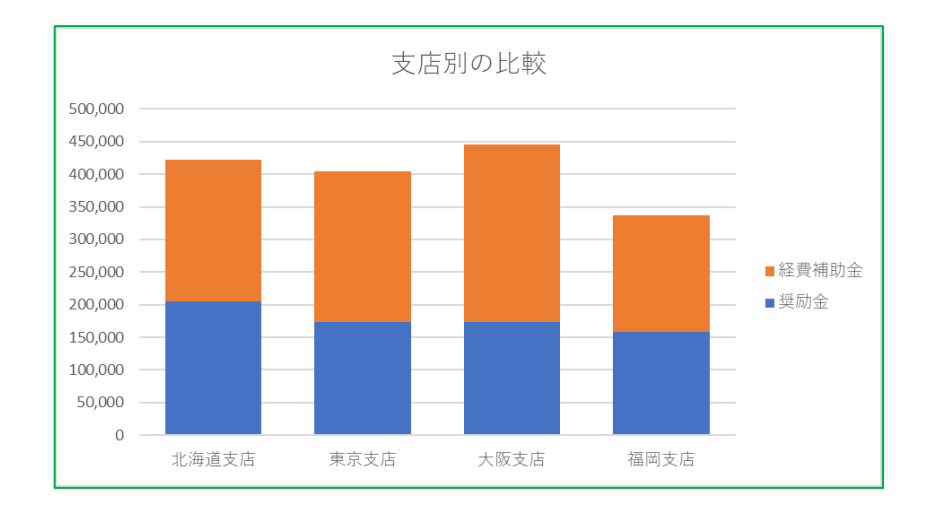

# ファイルの保存

14. 保存ファイル名は Excel 上級-学籍番号.xlsx としなさい。

(1) 「ファイル]タブ→「名前を付けて保存]→「この PC]→「デスクトップ]を選択します。 (2) 「ファイル名]欄に Excel 上級-学籍番号 を入力して「保存]ボタンをクリックします。 ※ 学籍番号の部分は、自分の学籍番号を半角で入力します。

# 【完成例】

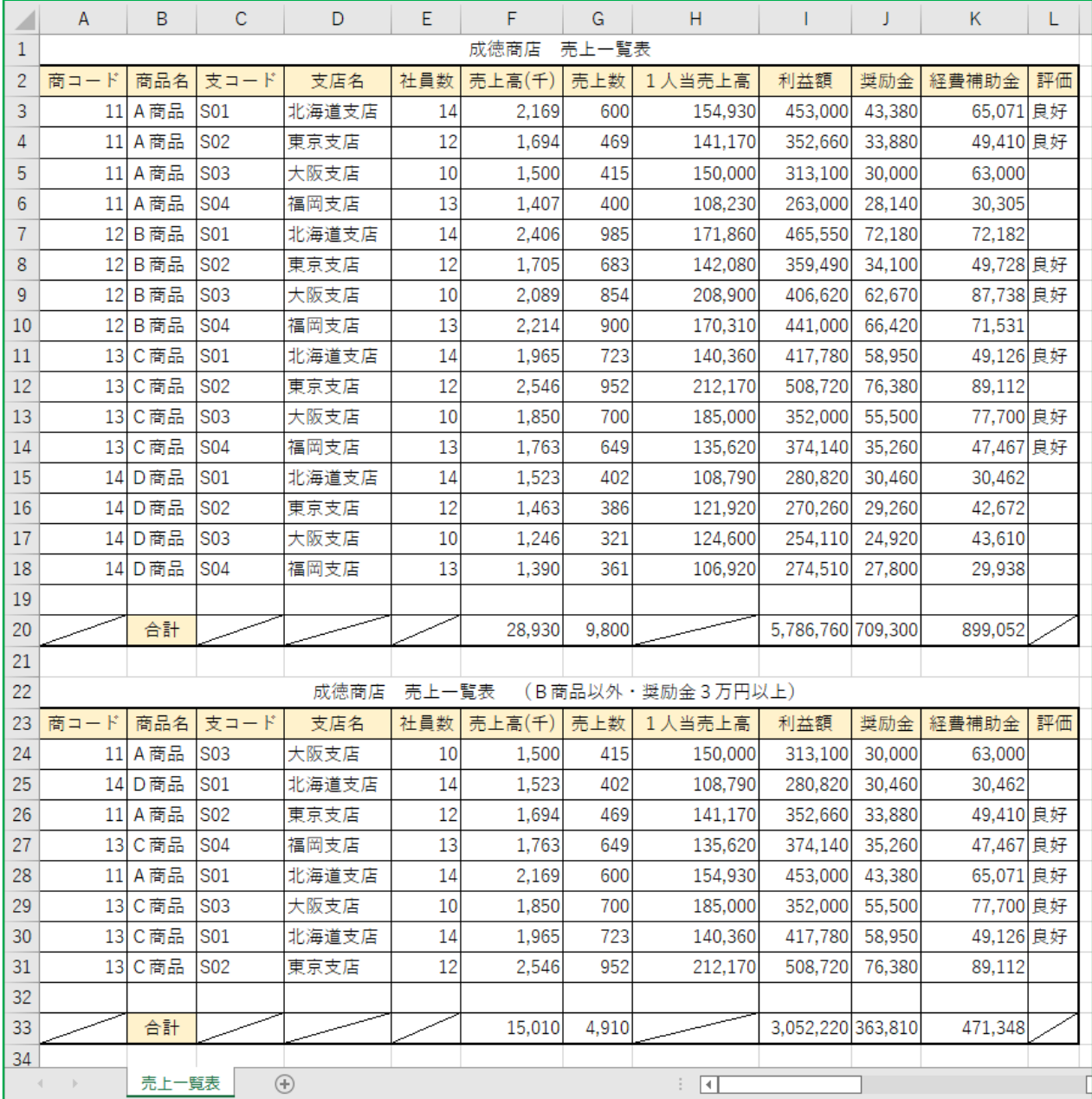

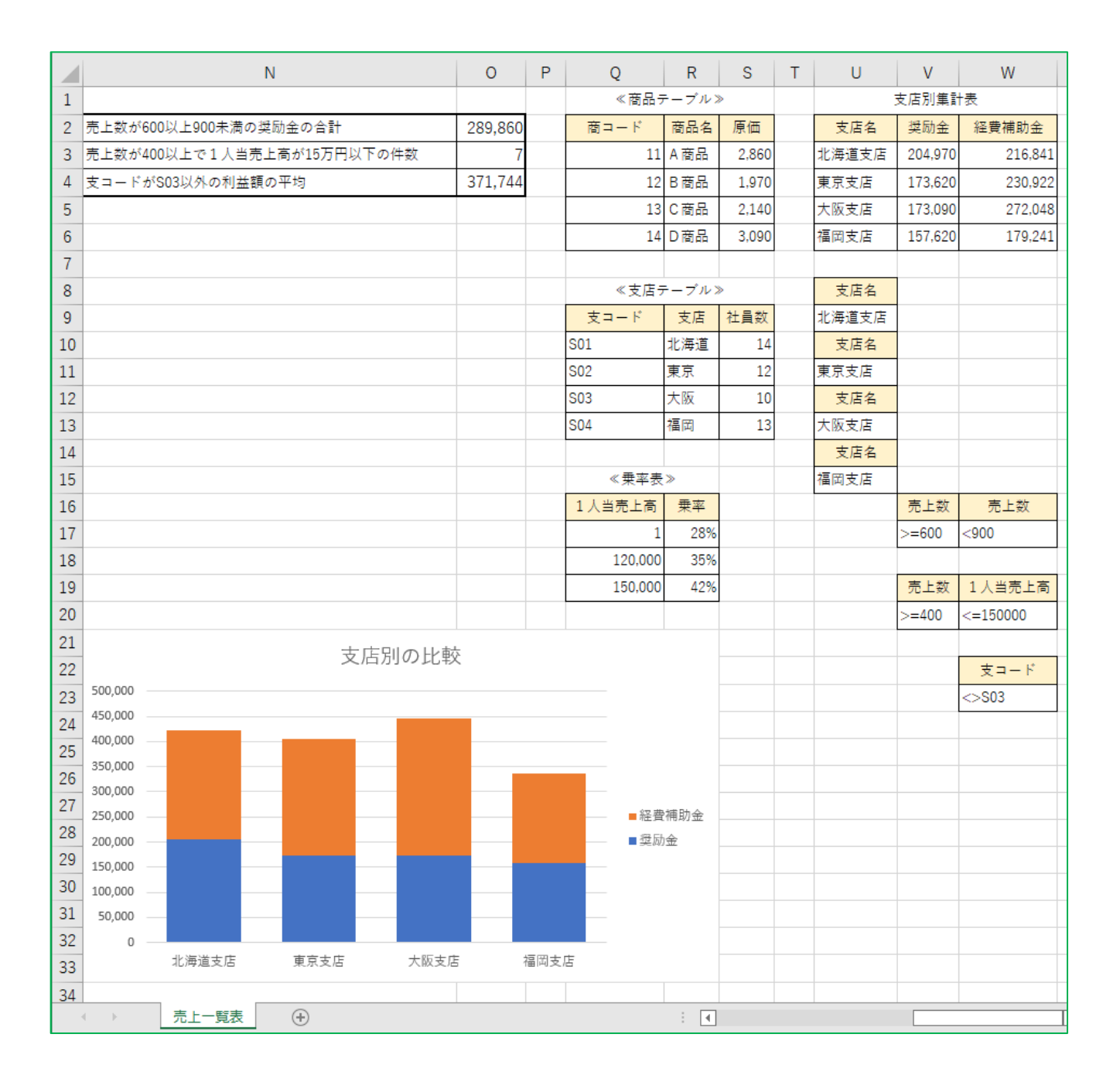